# **BD FACSDiva Software Quick Reference Guide for the BD LSR II**

This quide contains instructions for using BD FACSDiva™ software version 6.0 and later with BD™ LSR II flow cytometers.

# Workflow Overview

The following figure shows the steps for daily workflow using BD FACSDiva software.

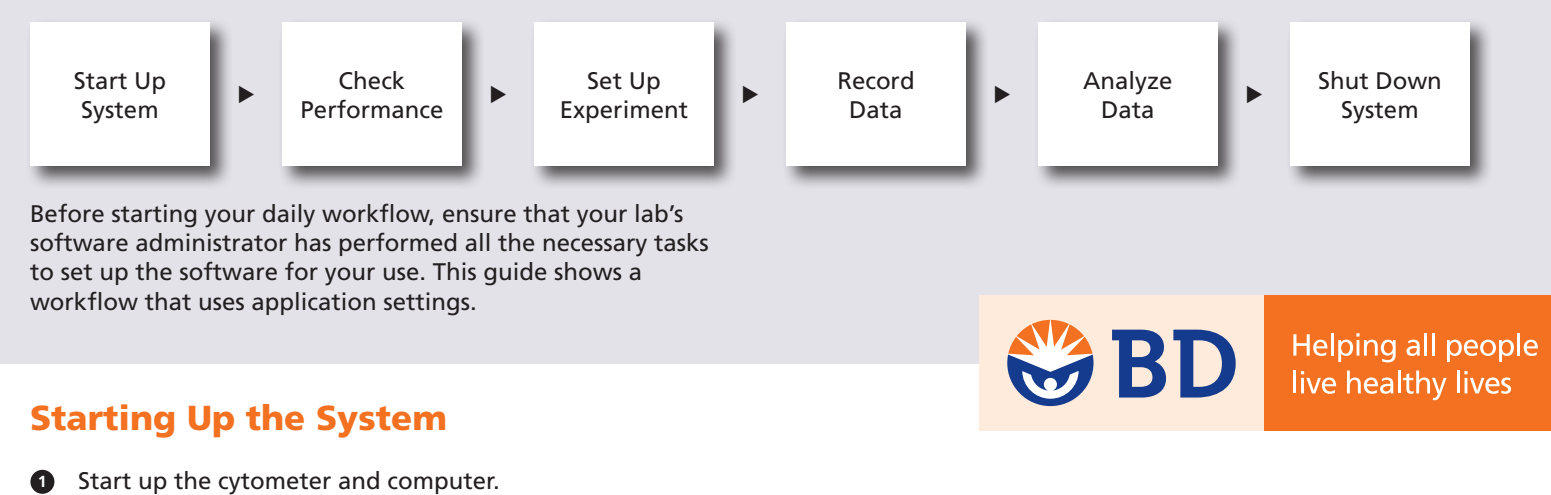

- 
- Start BD FACSDiva software and log in. **2**
- Prepare the fluidics tanks and remove bubbles from the fluidics system. **3**
- Verify that the optical filters are appropriate for your experiment. **4**

### Checking Cytometer Performance

 Select Cytometer > CST. **1**

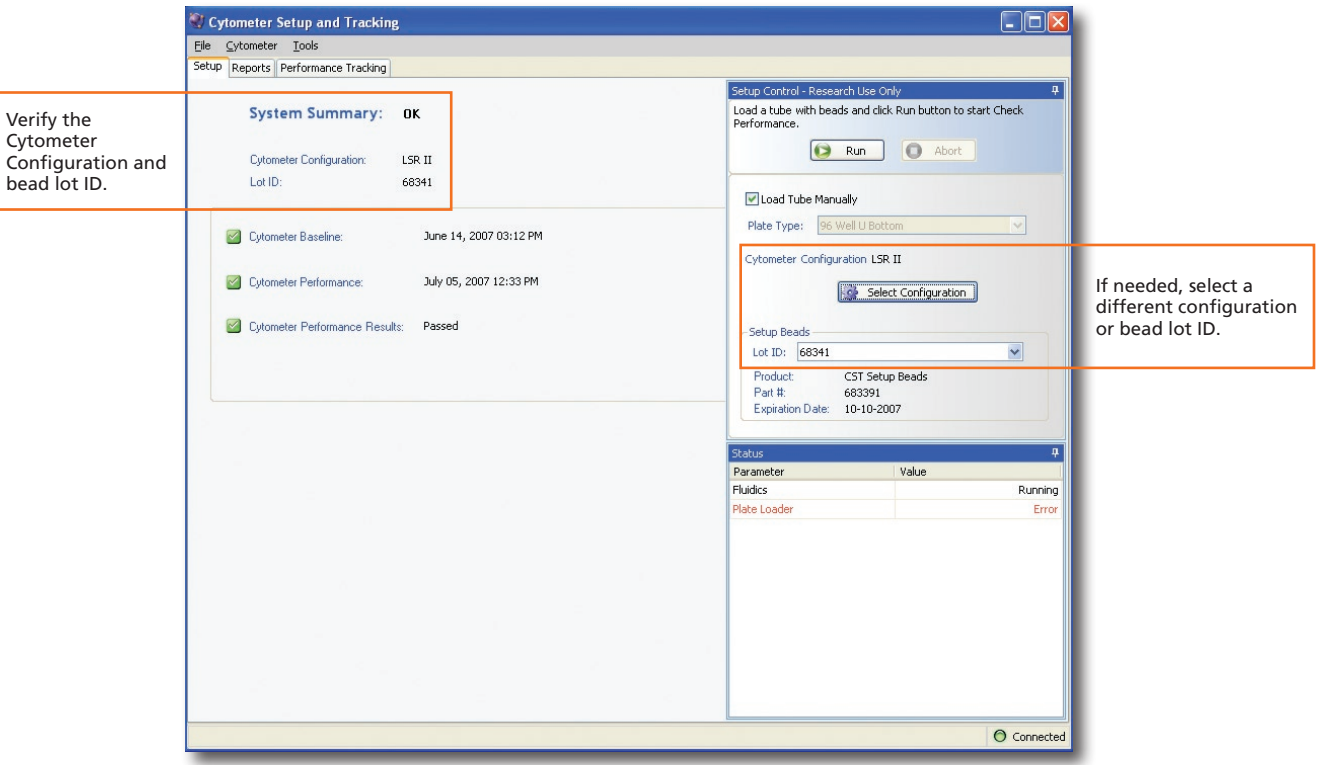

**1**

- Run the BD™ Cytometer Setup and Tracking beads. **2**
- View the Cytometer Performance Report. **3**
- Close the Cytometer Setup and Tracking window. **4**

## Setting Up the Experiment

**1** Create Browser elements.

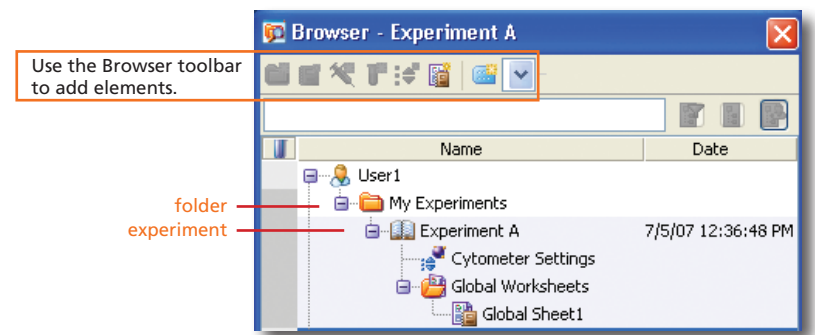

Right-click  $\frac{1}{36}$  Cytometer Settings in the Browser. Select Application Settings > Apply. **2**

See page 5 for additional information about creating application settings.

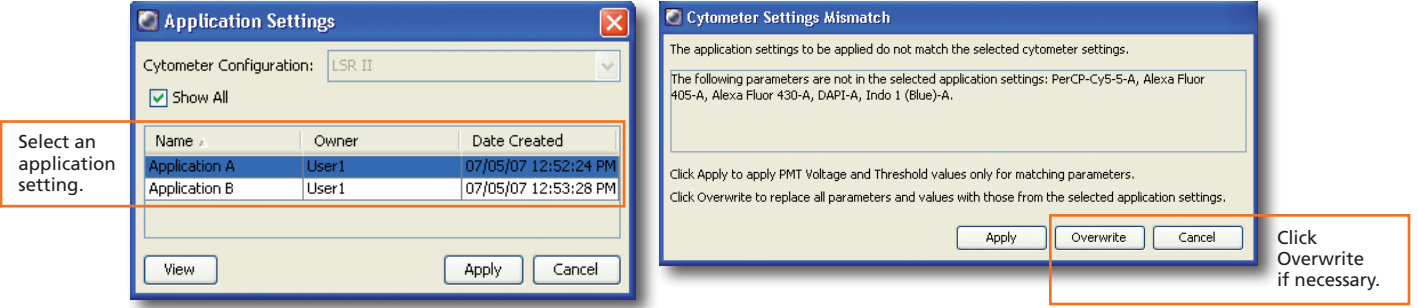

Select Experiment > Compensation Setup > Create Compensation Controls.

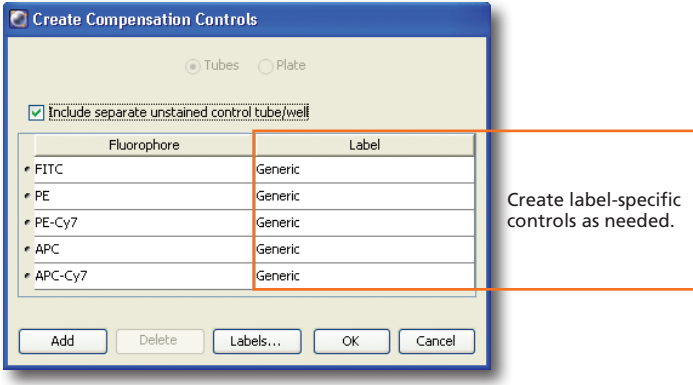

**1** Install the unstained control onto the cytometer. Click  $\Box$  **Addire Data** .

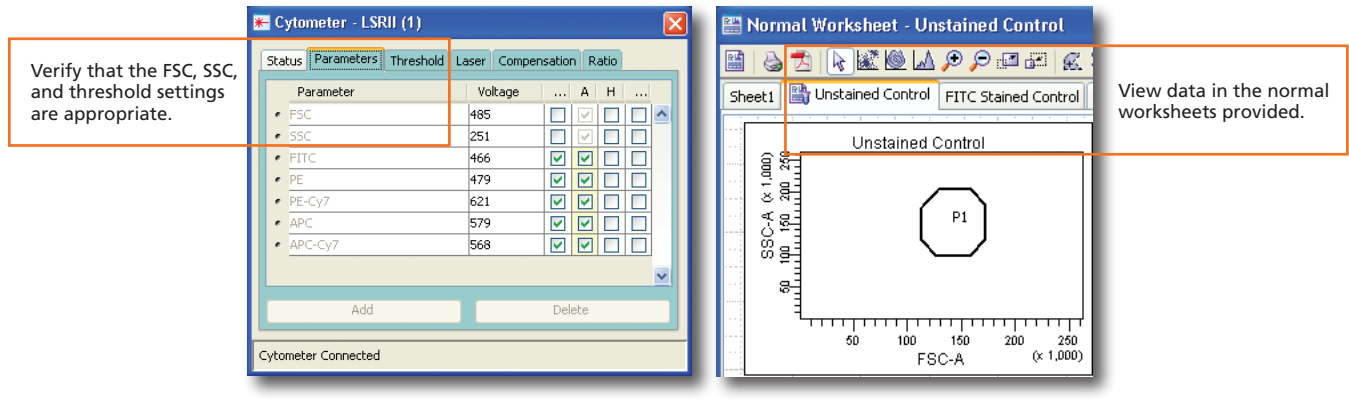

**2**

 Record data for the compensation control tubes. **5**

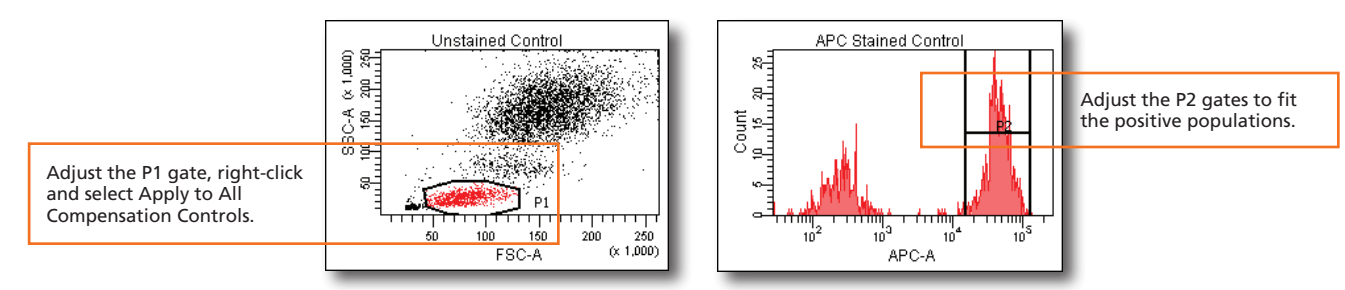

 Select Experiment > Compensation Setup > Calculate Compensation. **6**

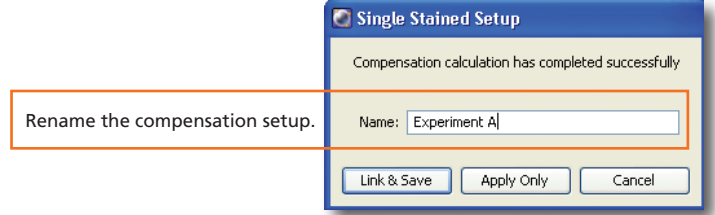

#### Recording Specimen Data

- Create Browser elements. **1**
- Create the plots, gates, and statistics needed for recording. **2**

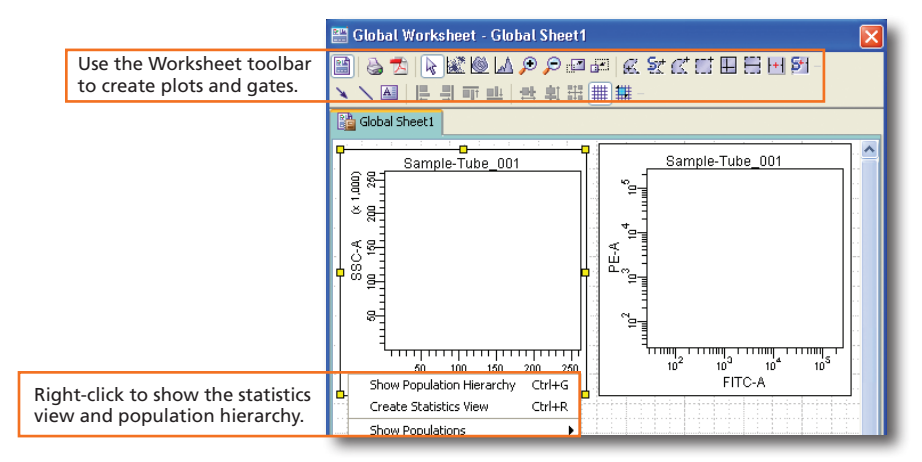

#### Make entries in the Experiment Layout. **3**

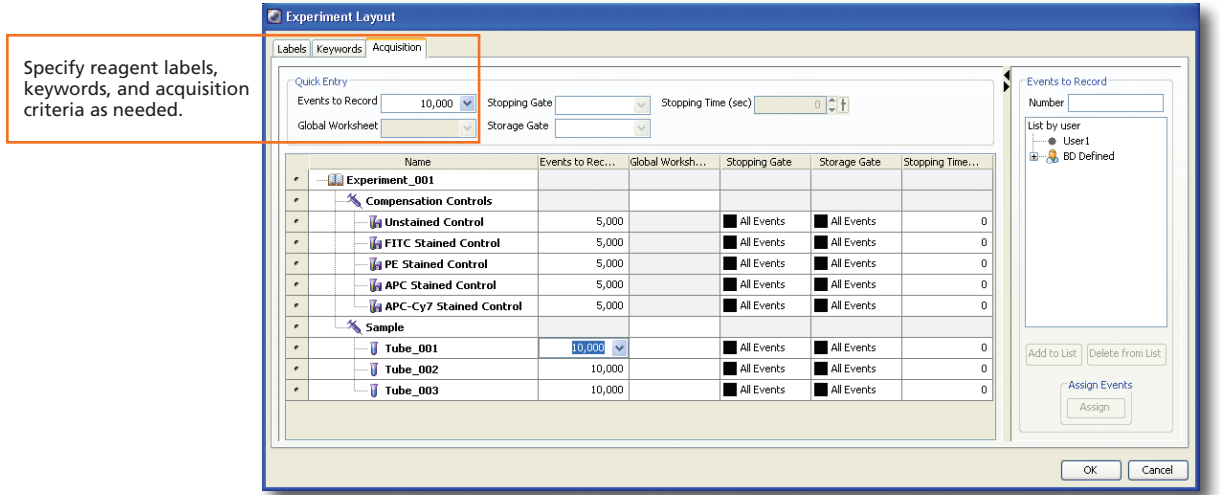

**3**

## Analyzing Data

 Create plots, gates, and statistics needed for analysis.  $\bullet$ 

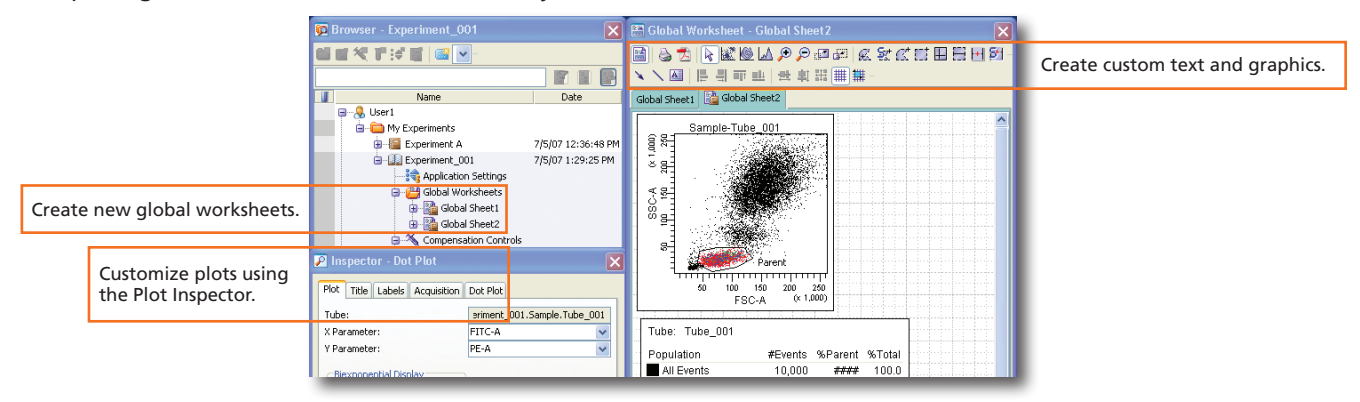

#### Perform quality control of the analysis. **2**

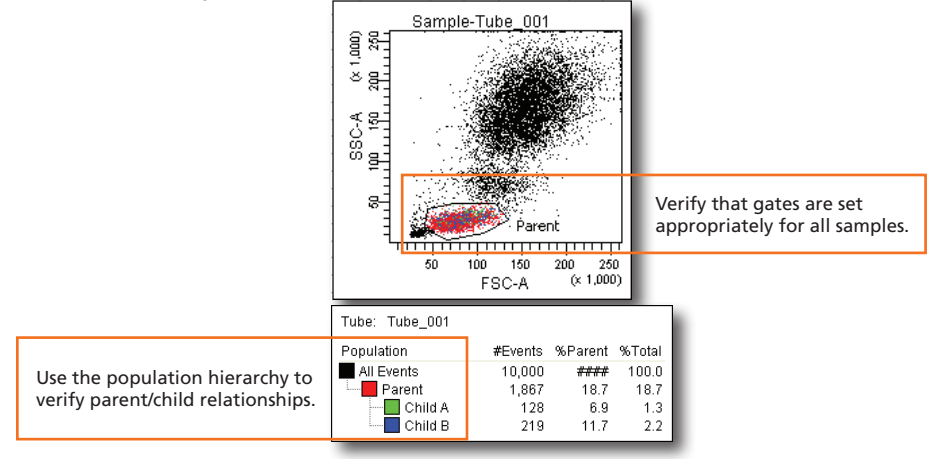

**4**

 Do one of the following to print or export the results. **3**

- Select File > Print to print the active worksheet.
- Select File > Export to export selected elements.
- Right-click a specimen or experiment and select Batch Analysis (using a global worksheet).

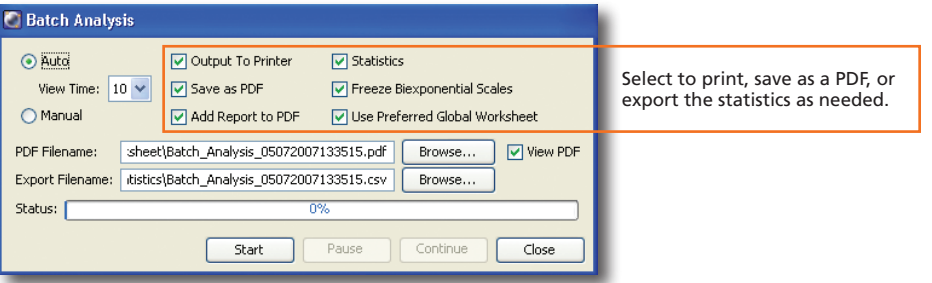

### Shutting Down the System

- Clean the fluidics. **1**
- Select File > Quit. **2**
- Turn off the cytometer and computer. **3**

Before creating application settings, perform the cytometer startup procedure according to your cytometer user's guide and run a performance check.

 Create a new experiment. **1**

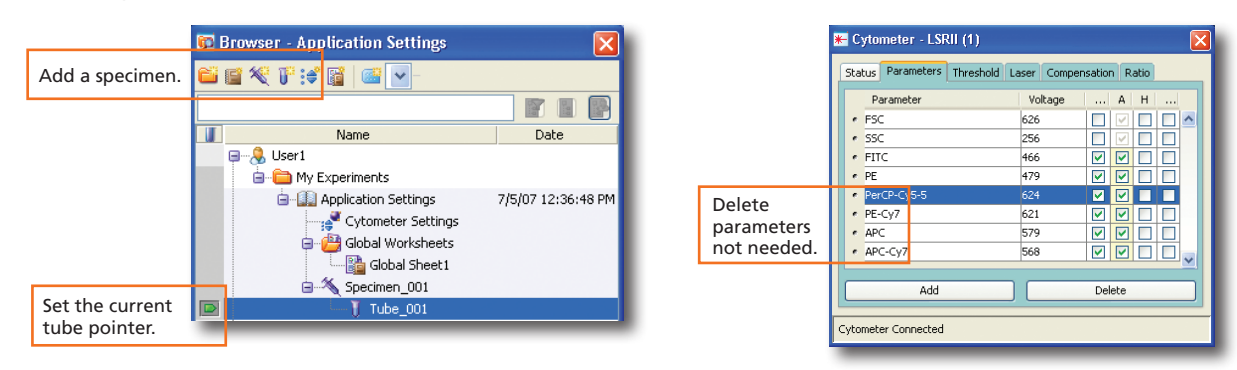

- Right-click  $\frac{1}{\sqrt{2}}$  Cytometer Settings in the Browser. Select Application Settings > Create Worksheet. **2**
- Install the unstained control onto the cytometer. Click **.**  $\Box$  Acquire Data **3**
- Adjust the cytometer settings. **4**

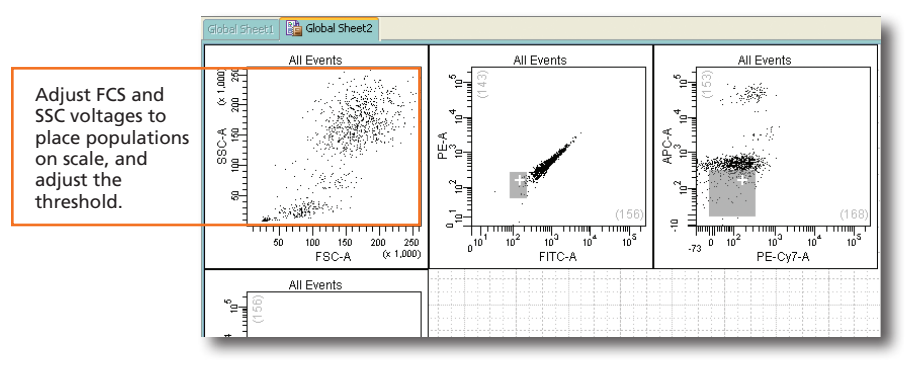

 Acquire the single-stained controls. **5**

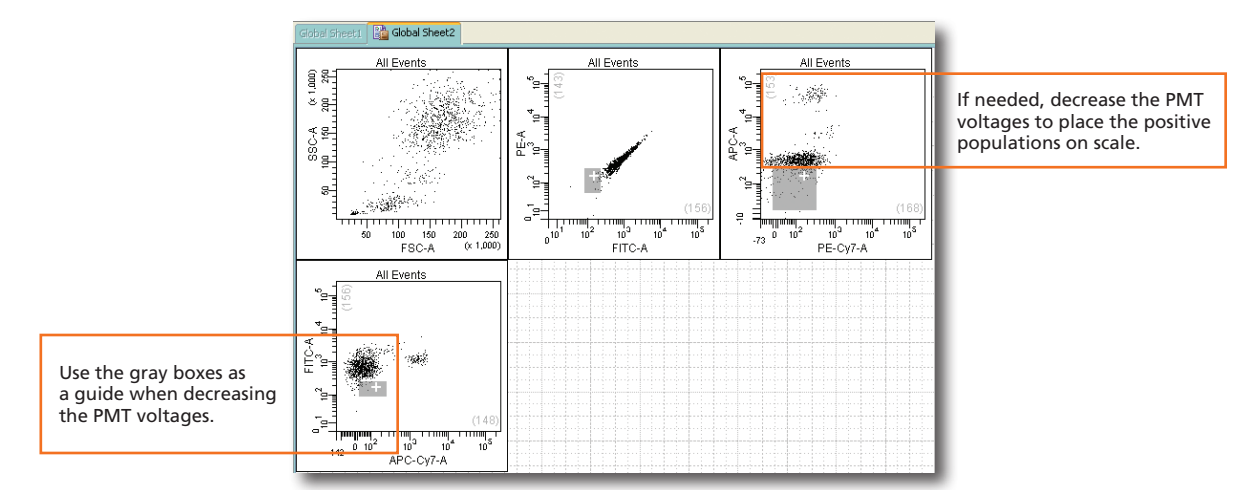

**5**

Right-click  $\frac{1}{2}$  Cytometer Settings in the Browser. Select Application Settings > Save. **6**

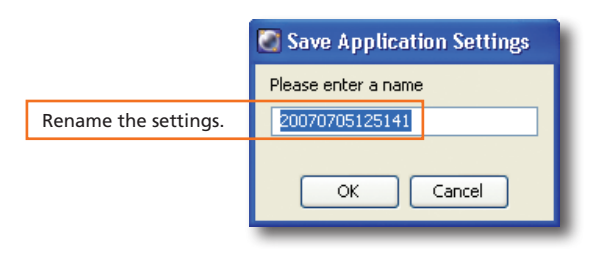

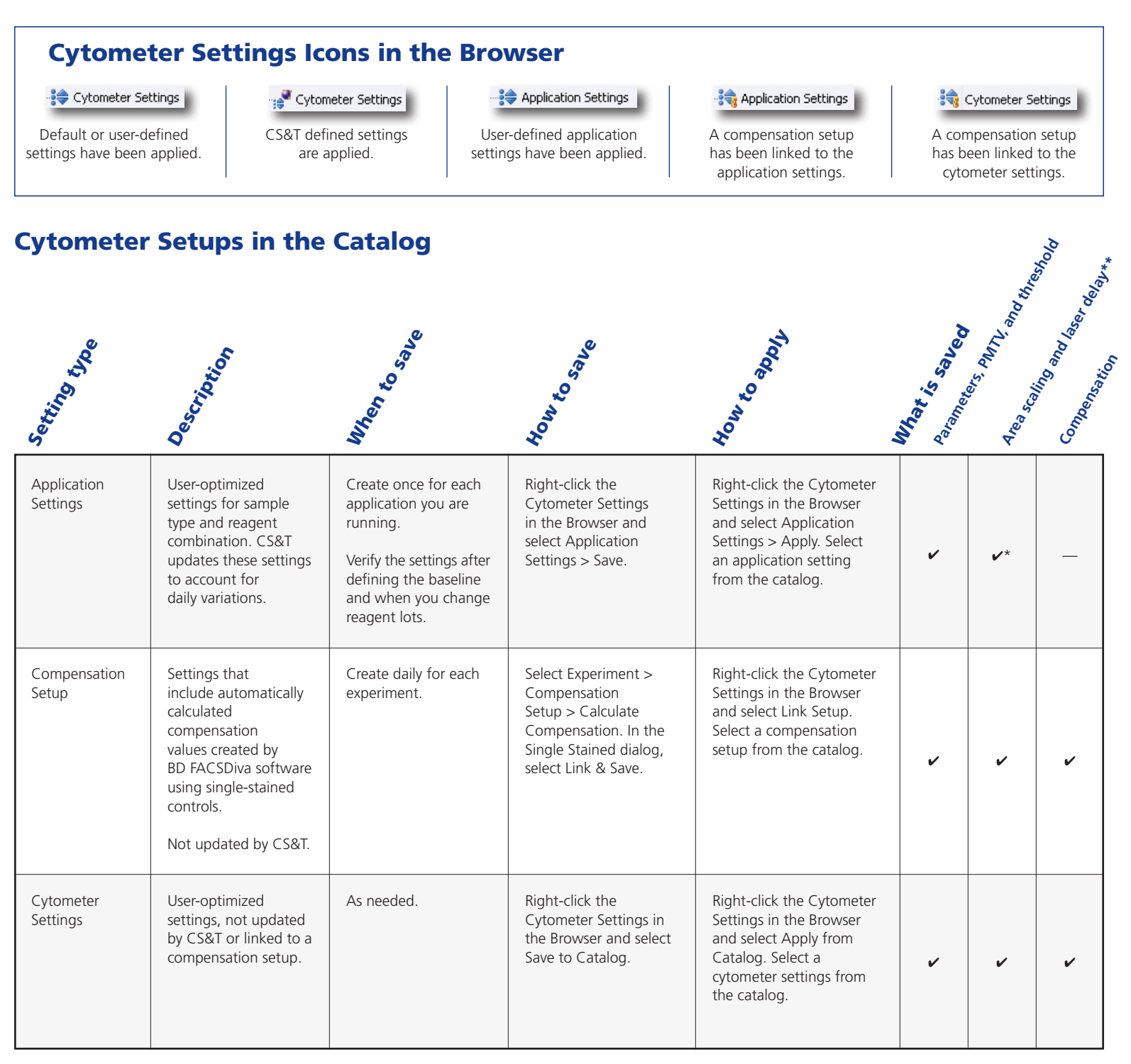

The area scaling is adjusted for the CS&T beads only. You may need to readjust this setting for your cell type. \*

\*\* The latest optimized laser delay setting is always used on the cytometer. When the saved cytometer settings are re-applied, the laser delay does not change to the value saved with the settings. The laser delay setting is saved for reference only.